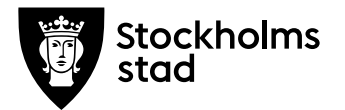

## **Process – avregistrering av felaktigt registrerat betyg**

**System och behörighetsroll du behöver för att genomföra processen:** 

**Skolplattformen**: Barn- och elevregistret (BER) och Elevdokumentation (ED)

# **En av följande behörighetsroller och personalarbetsuppgift i**

**BER:** 

- Vux extern anordnare Sthlm
- Vux extern anordnare ansvarig Sthlm
- Vux intern anordnare Sthlm
- Vux intern anordnare ansvarig Sthlm
- Personalarbetsuppgift "Betygsadministratör"

### **Rutin**

Makulering av betyg kan bli aktuellt om följande inträffar:

- Betyg är registrerat på fel kurs
- Betyg är registrerat på fel betygsgrupp
- Betyg är registrerat på en elev som inte läst/slutförd kursen

Utbildningsanordnare ska alltid informera

Vuxenutbildningscentrum om makulering behöver ske för att Vuxenutbildningscentrum ska kunna säkerställa att makulering sker även hos andra myndigheter.

**Arbetsmarknadsförvaltningen** Vuxenutbildning Stockholm

Rosenlundsgatan 52 118 63 Stockholm support.systemadmin.amf@edu.stockholm.se leverantor.stockholm

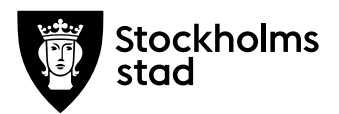

#### **Process**

För att makulera/avregistrera ett felaktigt registrerat betyg på ett korrekt sätt, ska du utföra nedanstående process i följande ordning:

- 1. I [Elevdokumentation](https://elevdokumentation.stockholm.se/) (ED) sök upp eleven via betygsgrupp
- 2. I betygsgruppen lås upp och ta bort betyget genom att vid eleven bocka ur "Låst" rutan och efter det klicka på det felaktiga betyget, så att betyget försvinner
- 3. Skrolla ner till "Betyg beslutades av" och klicka i lärarens namn
- 4. Klicka på Spara
- 5. Ett nytt fönster "Vill du spara följande?" öppnas, där du bekräftar ändringen genom att klicka på Spara.

Betyget är nu upplåst och borttagen från Elevdokumentationen

- 6. **Viktigt!** Vänta fram till att betyget har försvunnit från BER. Observera att det kan ta upp till 15 min innan betyget försvinner från BER.
- 7. Först när betyget har försvunnit från BER kan du beroende på ditt ärende göra följande:
- **Om eleven inte läst/slutförd kursen:** registrera avbrott/ej börjat på kursgruppen i BER
- **Vid byte av grupp:**
	- I BER först avregistrera eleven med status "ej börjat" från den felaktiga/gamla kursgruppen och lägg in eleven på den nya undervisningsgruppen. I ED vänta fram till att eleven har försvunnit från den felaktiga betygsgruppen och kommit upp på den rätta betygsgruppen.
	- I ED registrera och lås betyget på den rätta betygsgruppen
	- I BER vänta fram till att betyget har gått över till rätt kursgrupp

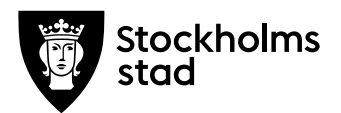

- 8. I ED skriv ut nya betygskataloger för både den felaktiga betygsgruppen och för den nya betygsgruppen. Om betygskataloger är från samma år postar ni de nya betygskatalogerna enligt fastställd rutin för leverans av betygskataloger.
- 9. Meddela Vuxenutbildningscentrum via mejl: [support.systemadmin.amf@edu.stockholm.se](mailto:support.systemadmin.amf@edu.stockholm.se) att ni har utfört makulering av betyg. I meddelandet skriv tydligt om ni har helt tagit bort betyget eller registrerat om betyget från en grupp till en annan, alternativt registrerat om betyget från en kurs till en annan kurs.

#### **Vid frågor:**

För teknisk support mejla till: [support.systemadmin.amf@edu.stockholm.se](mailto:support.systemadmin.amf@edu.stockholm.se)